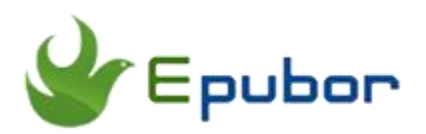

# **Read Adobe EPUB on iPad**

How to read Adobe DRM epub books on iPad? If you try to read adobe DRM protected library books on iPad, just authorize the free Overdrive app with Adobe ID. However, this is not a discussion of the scope of this article. If you would like to read non-library DRMed books, this guide will discuss how to read Adobe epub on iPad with ease.

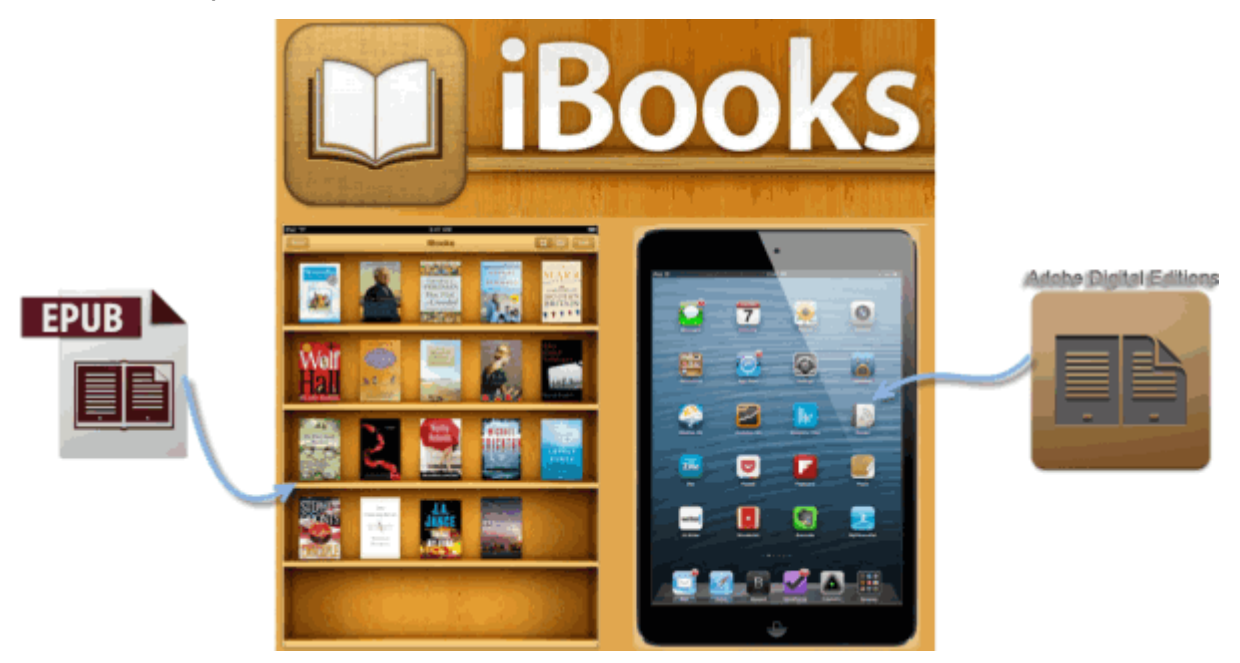

## **1. Adobe Digital Editions for iPad**

Unfortunately, Adobe company doesn't provide any version of Digital Editions for iOS devices. Is there alternative Adobe Digital Edition for iOS apps? Of course.

#### **1. Bluefire Reader for iPad**

It's a free application that can be downloaded on the Apple app store.

1. The price is free and the version requirement is version 1.2 or later for iOS. But it only supports EPUB and PDF format eBooks from retailers.

2. Install Adobe Digital Editions. And download Adobe DRM protected eBooks from library or eBook retailers.

3. Authorize the Blufire Reader with the same Adobe ID.

4. Generally speaking, the downloaded file is an .acsm. In fact, this isn't an actual eBook. The most eBooks apps can't get it open. We can right click the .ACSM file and choose Adobe Digital Editions. It will automatically save this file as PDF or EPUB format which is protected from DRM.

5. At the last, Let's transfer the Adobe EPUB eBooks to iPad and read them with Bluefire Reader.

# **2. Remove Adobe DRM**

As usual, If we buy Adobe Digital Editions eBooks, it often come with DRM copy protection. So it can't be opened with iBooks on the iPad. If you want to open Adobe DRM epub books with iBooks directly, you have to get rid of DRM protection. And Epubor Ultimate is such a wonderful DRM removal for you. It supports Adobe books, Sony books, Kobo books, Nook books, Kindle books etc.

## **Download Ultimate Converter for free:**

After install Epubor Ultimate Converter successfully, next I will simply introduce you how to read DRM Adobe books on iBooks in this guide.

## **1Download Adobe eBooks**

Authorize Adobe Digital Editions 3.0 with Adobe ID. How to identify whether this eBooks is protected from DRM or not? Firstly please deauthorize this computer by pressing "Ctrl"+"Shift"+"D" at the same time. Double click any eBooks title and if it prompts you need to authorize this computer, so it must be protected from DRM. Since Epubor Ultimate can automatically detect your downloaded Adobe books, so you just need to make sure you have downloaded the Adobe books to your computer successfully.

#### **2Remove Adobe DRM**

Run EPubor Ultimate, and you will see that your Adobe books are displayed under Adobe tab in the left side-bar. Just drag and drop the Adobe books to the right main window to get rid of the DRM.

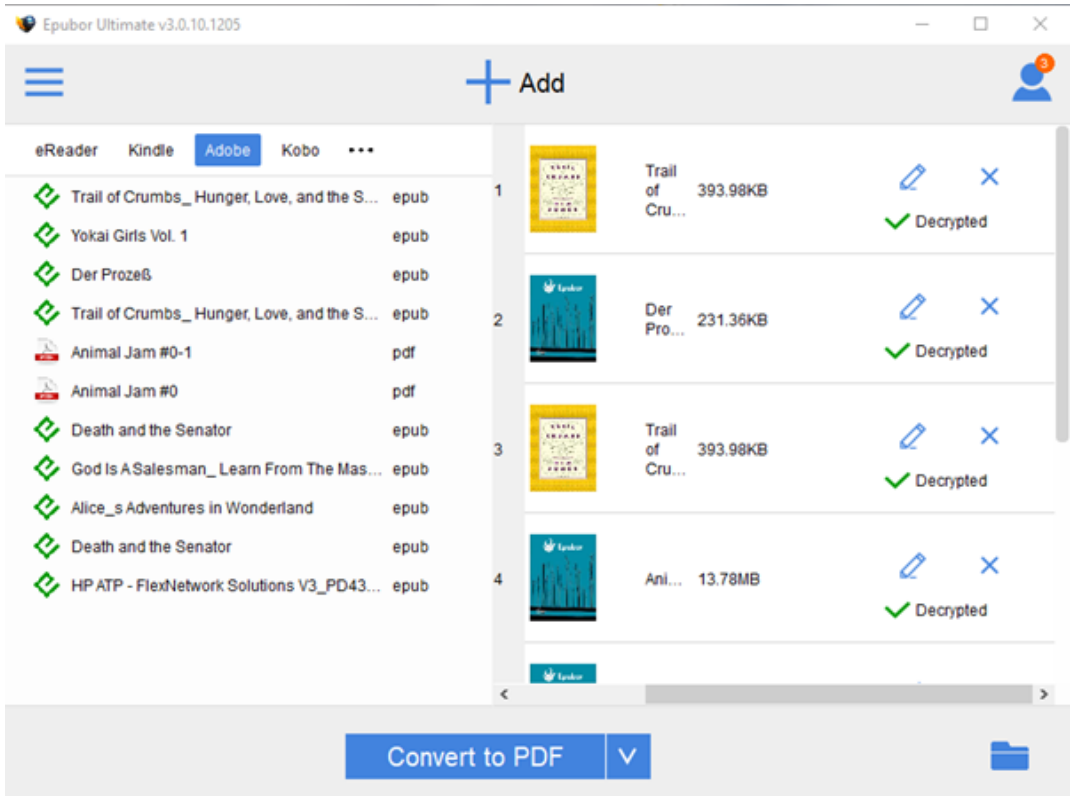

## **3Transfer decrypted Adobe books to iPad**

Now you can transfer the DRM free adobe books to your iPad, then open it with iBooks. If you don't know how to do it, you can read the guide to learn [how to transfer books to iPad.](https://www.epubor.com/how-to-transfer-books-to-ipad.html)

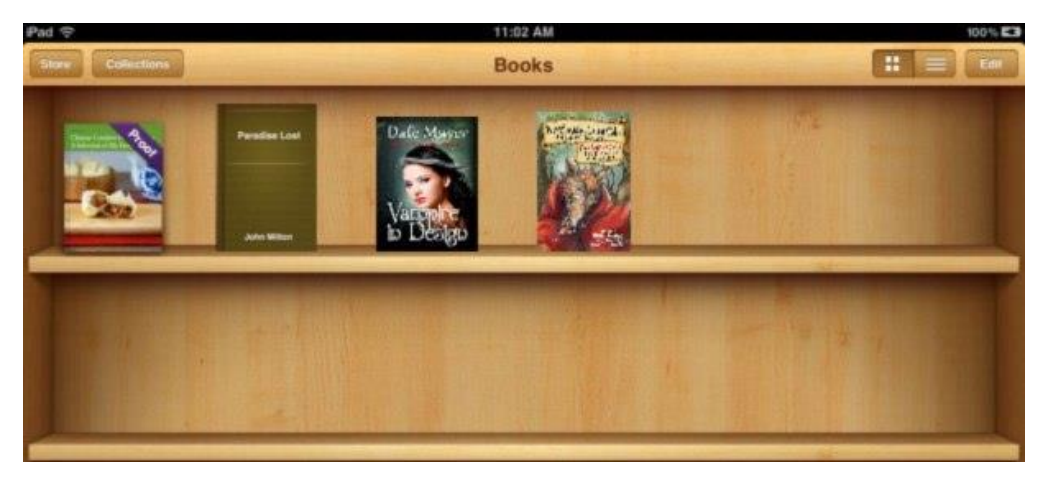

This article is generated upon [https://www.epubor.com/read-adobe-epub-on](https://www.epubor.com/read-adobe-epub-on-ipad.html)[ipad.html,](https://www.epubor.com/read-adobe-epub-on-ipad.html) and the original author is [Epubor.](https://www.epubor.com/)